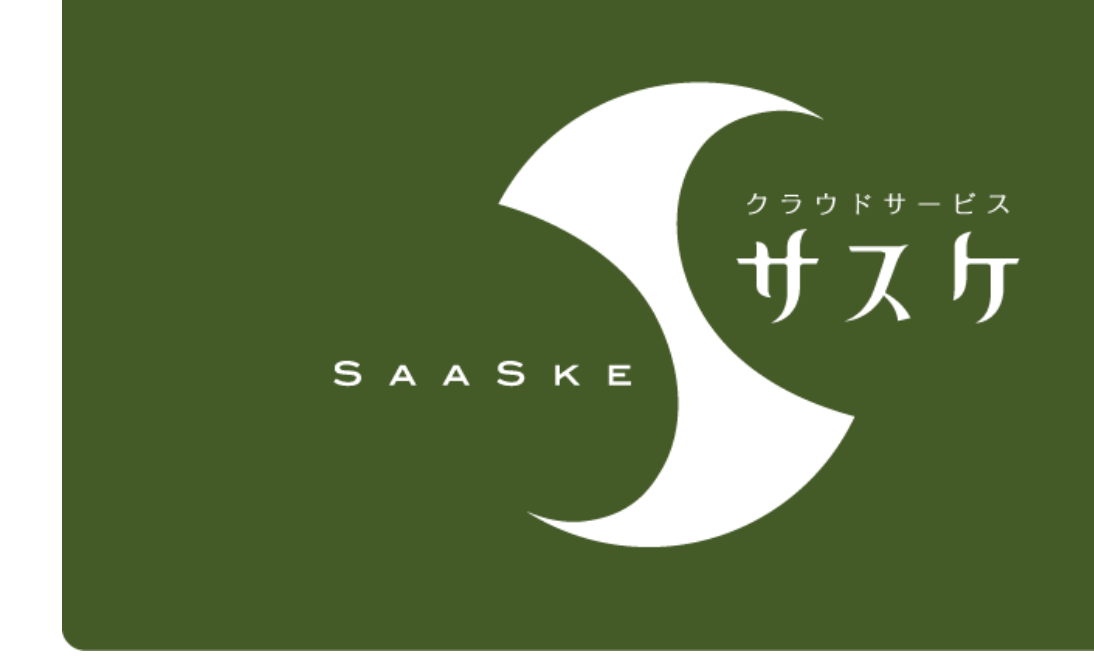

# 5サスケ クラウドスキャン **Cloud Scan**

- 操作マニュアル -

管理者マニュアル(設定編)

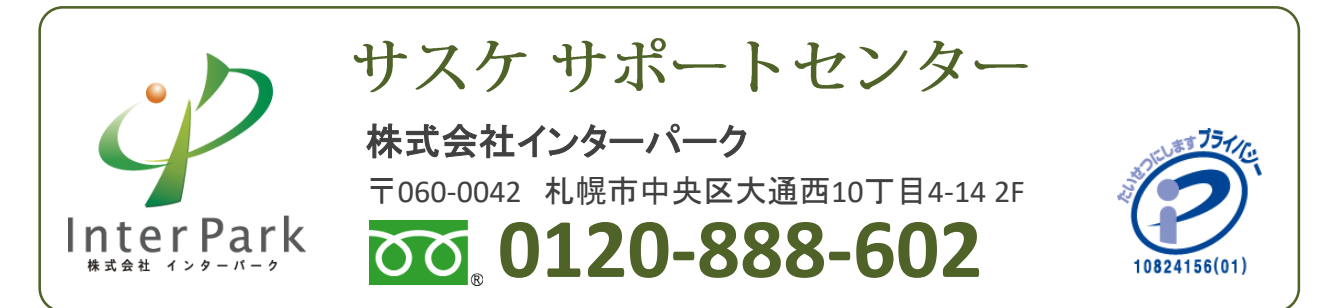

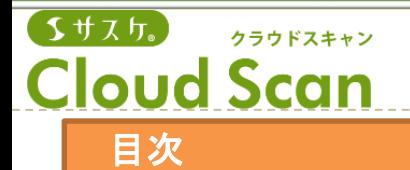

#### 第1章 Cloud Scanアプリの初期設定 初期設定 「アクセスコード」の確認 第2章 Cloud Scanアプリの各種設定 基本設定 お気に入り設定 バージョンの確認 アップデートについて 第3章 サスケ Cloud Scan 設定 名刺取り込み設定 タブレット管理 資料フォーマット管理 第4章 ScanSnapの設定 ScanSnapのソフトウェア準備 ScanSnapのWi-Fi設定 03P 04P 06P 07P 08P 09P 11P 12P  $13 - 16$ 18P 19~20

管理者権限 設定マニュアル

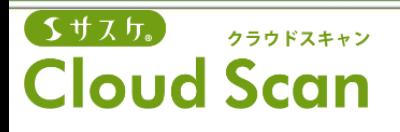

# 第1章 Cloud Scanアプリの初期設定

初期設定

「アクセスコード」の確認

## 第1章 **Cloud Scan**アプリの初期設定

### Cloud Scanアプリを初めて立ち上げた際に表示される設定画面です。

1 ◇アクセスコード 「サスケのCloud Scan」と「タブレッ トのCloud Scan」を連携するため に必要なコードです。こちらの コードは、サスケのCloud Scanに て確認することができます(後 述)。

クラウドスキャン

「サスケのCloud Scan」にてどのタ ブレットと連携させたのかを任意 の名称として設定できます。

◇スキャナーを選択してください 現在ご利用のスキャナーを選択 できます。なお、タブレットと同じ Wi-Fi内に接続していないと検出

2 ◇識別名称

初期設定

<u>Cloud Scan</u>

5サスケ。)

できません。

3

初期設定 Cloud Scan ver 2.0.1 0 アクセスコード スキャナーを選択してください Ò  $\odot$  iX500-CS12345 2 識別名称 営業部 3 設定を保存する

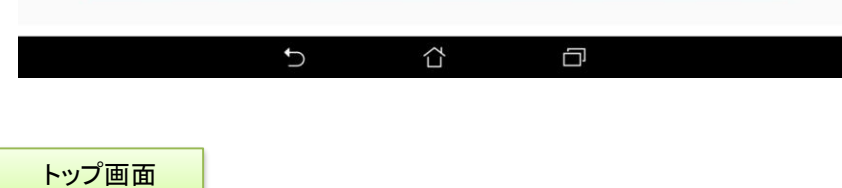

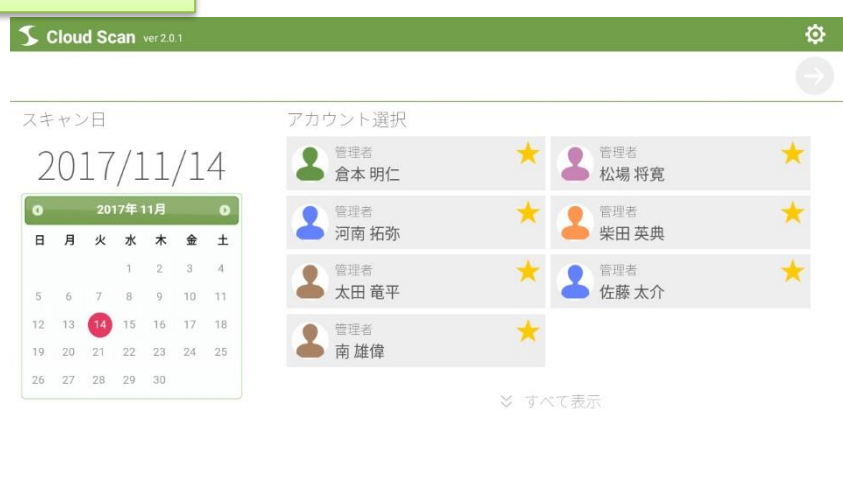

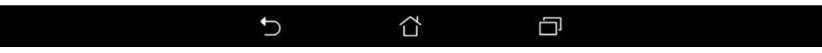

初期設定が終わりますと以下の ような画面へ移り、各種スキャン を行えるようになります。

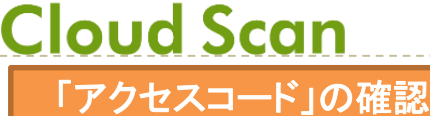

クラウドスキャン

 $StZH$ 

### アクセスコードは、タブレットとサスケを連携させるために必要なコードです。

「アクセスコード」の確認方法 は、今ご契約頂いているサス ケの「Cloud Scan」へアクセス し、「タブレット管理」にて記載 されております。 0

> また「識別名称」は、この画面 内「端末名称」へ反映されま す。

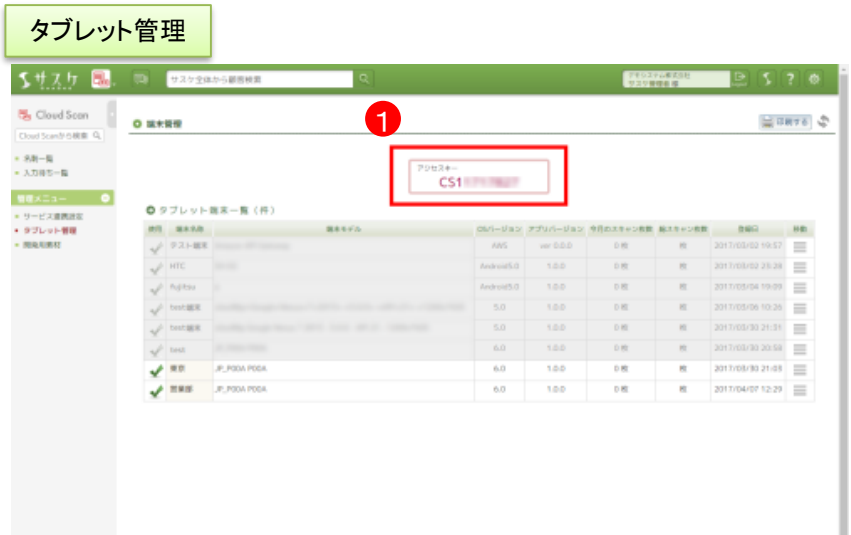

# $\boxed{\leftarrow}$ **Cloud Scan**

# 第2章 Cloud Scanアプリの各種設定

基本設定

お気に入り設定

バージョンの確認

アップデートについて

## 第2章 **Cloud Scan**アプリの各種設定

### 歯車マークから設定内容を確認することができます。

基本設定は右上の歯車マーク から確認することができます。

クラウドスキャン

基本設定

**Cloud Scan** 

 $547h$ 

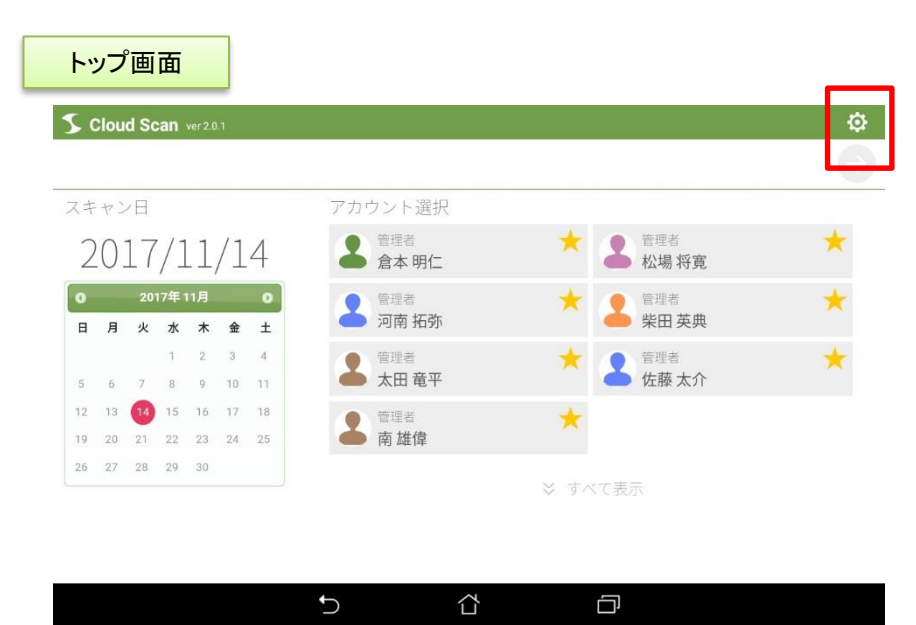

アクセスコード 1 連動させているサスケのアクセ スコードを確認することができま す。

2 識別名称 タブレットの識別名称が表示さ れています。名称をタップするこ とで編集が可能です。

スキャナーを選択して下さい タブレットと連動させているス キャナを選択することができます。

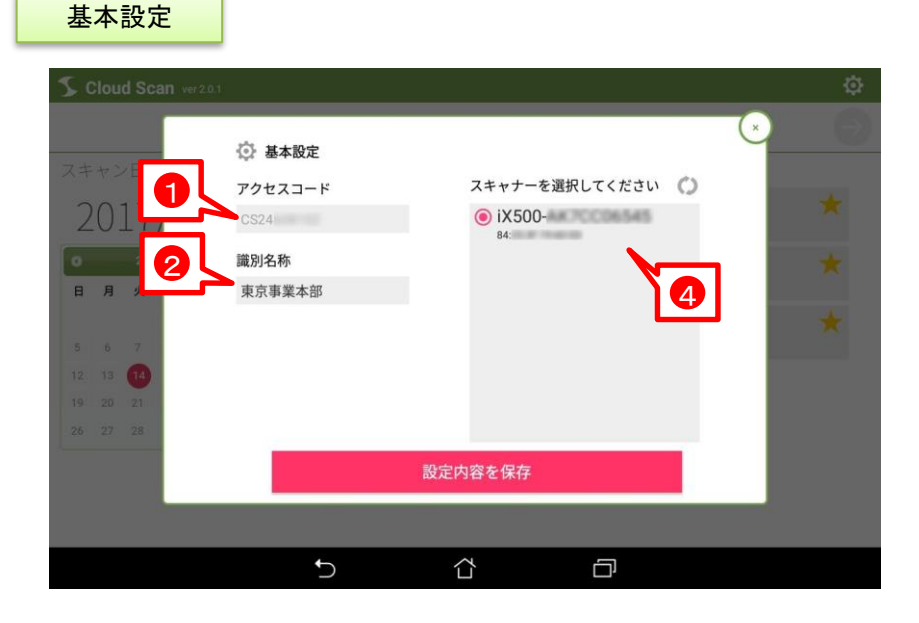

3

## $(5#7)$ クラウドスキャン **Cloud Scan** お気に入り設定

Cloud Scanアプリで選択できる項目をお気に入りとして設定しておくことができます。 ただし、全ユーザー共通の設定となりますのでご注意下さい。

#### 下記の項目をお気に入りとして 設定することができます。

- アカウント
- リードソース
- 履歴グループ
- テレアポリスト(テレアポ職人 のリスト)

お気に入りに設定するには、星 のマークを選択します。なお設定 は自動的に保存されます。

お気に入りに設定したアカウント やリストなどは選択肢が表示さ れたときに、優先的に表示され るようになります。

もちろん、お気に入りに追加して いないアカウントやリストも表示 させることは可能です。

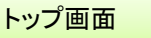

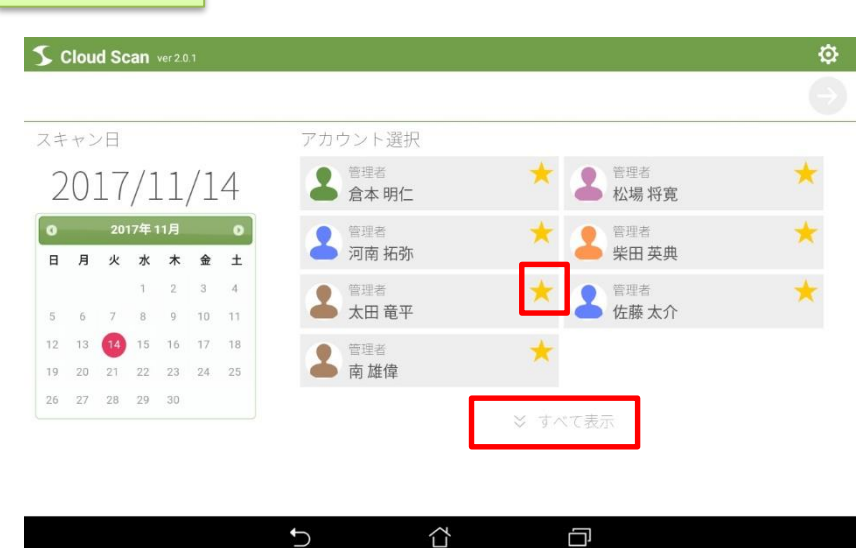

第2章 **Cloud Scan**アプリの各種設定

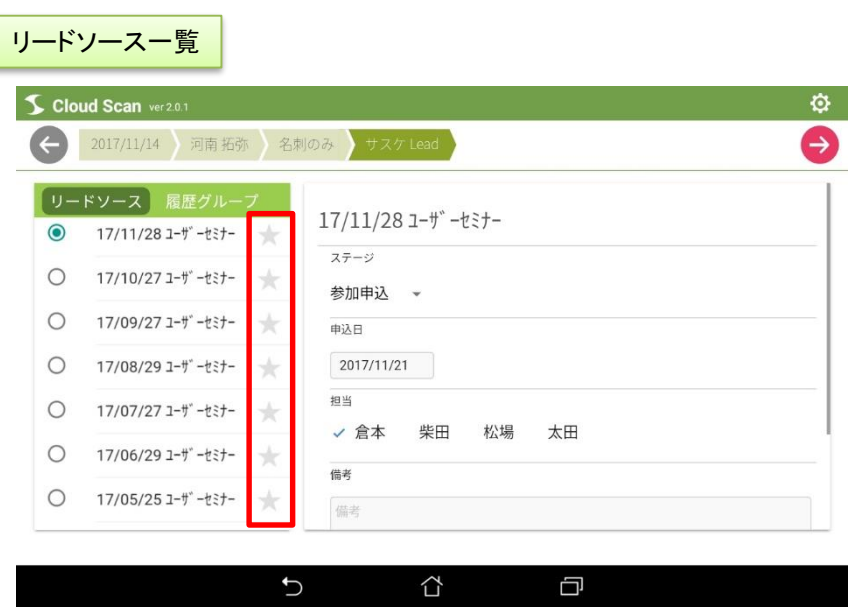

## $StZh$ クラウドスキャン **Cloud Scan** バージョンの確認

# 第2章 **Cloud Scan**アプリの各種設定

アプリ内からバージョンの確認を行えます。

アプリの左上から、現在お使い のCloud Scanアプリのバージョン を確認することができます。

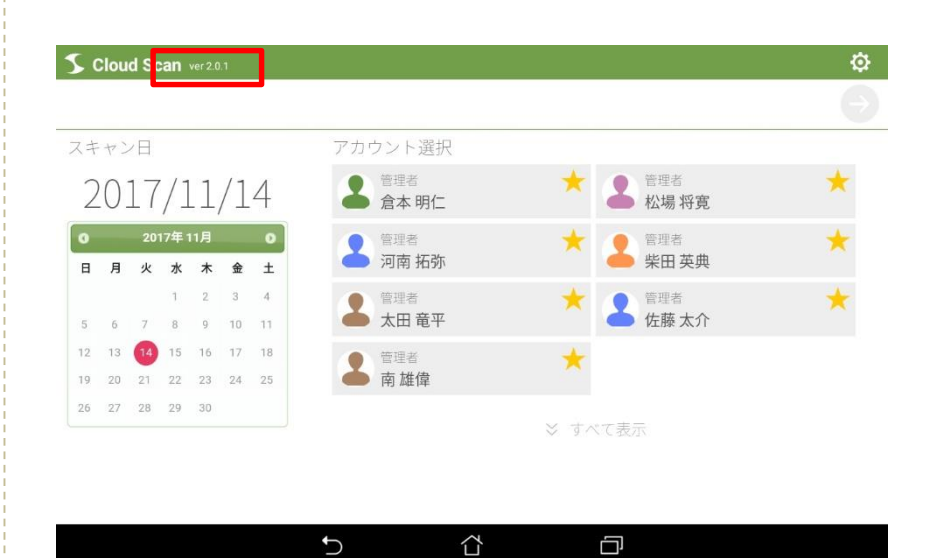

第2章 **Cloud Scan**アプリの各種設定

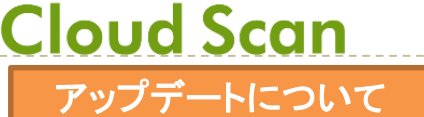

クラウドスキャン

【5サスケ。】

Cloud Scanアプロを立ち上げた際、新しいバージョンがありますとお知らせが出ます。

1 Cloud Scanアプリを起動した際、 バージョンの更新があると以下 のようなポップアップが表示され ます。「はい」を選択するとアプリ のダウンロードが自動的に開始 します。

ンストール画面が表示されます ので「インストール」を選択し、 バージョンアップを完了して下さ い。

もし初期設定画面に戻ってし まったら?

タイミングによっては「初期設定」 の画面が表示されるケースがあ ります。その際はアプリを一旦終 了し、再度起動しますと通常通り の画面が表示されます。

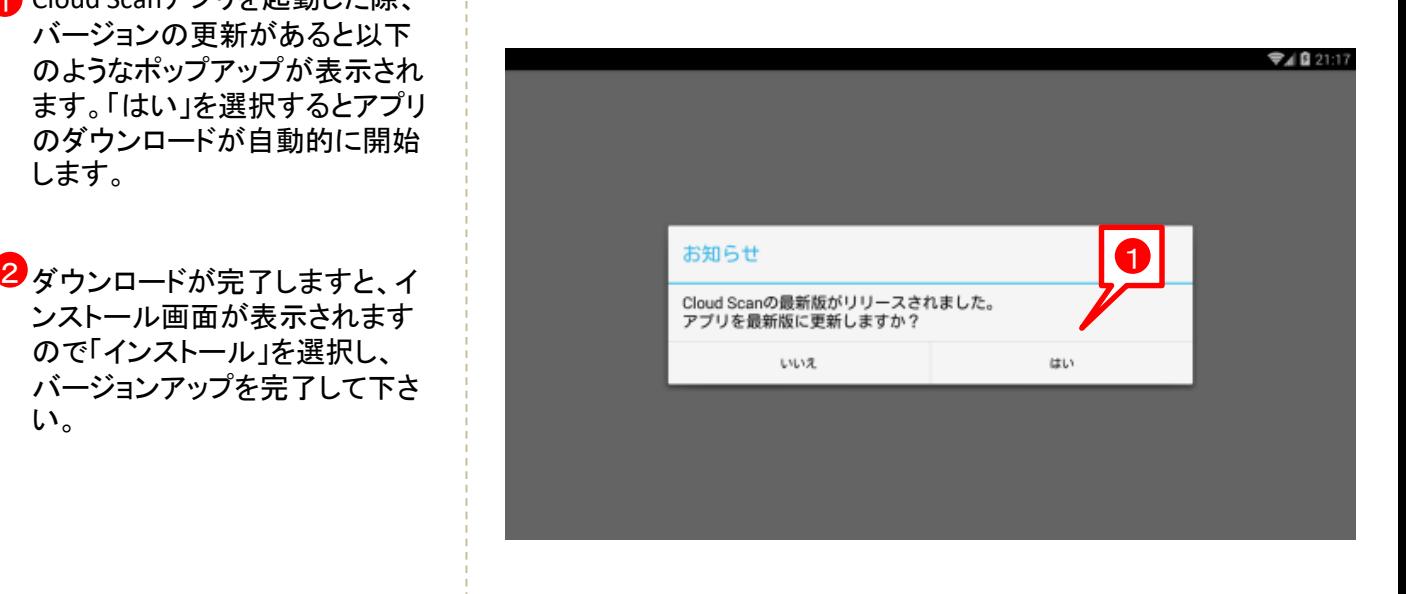

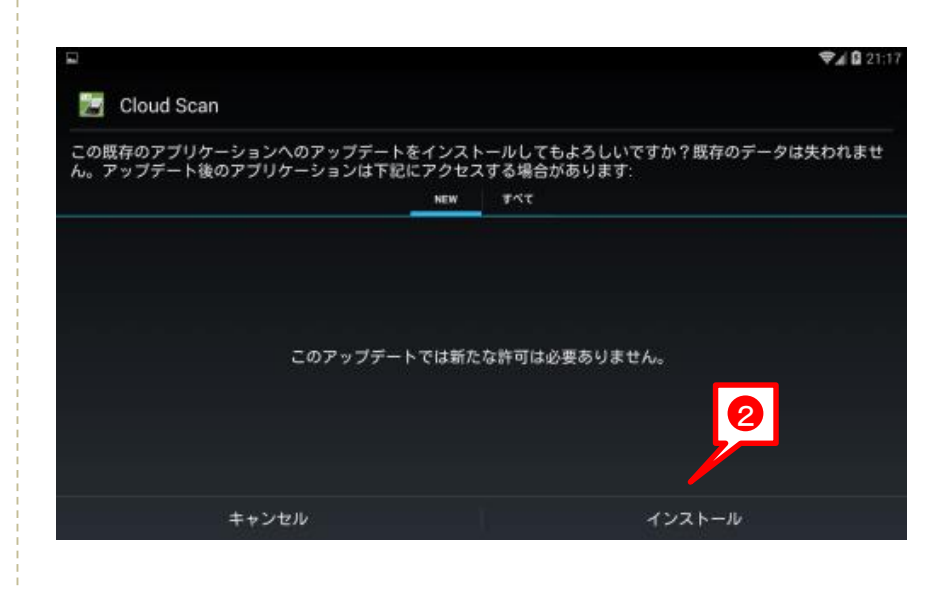

# $\boxed{\leftarrow}$ **Cloud Scan**

# <sup>第</sup>3<sup>章</sup> サスケ Cloud Scan 設定

名刺取り込み設定

タブレット管理

資料フォーマット管理

# 第3章 サスケ **Cloud Scan** 設定

# **Cloud Scan** 名刺取り込み設定

クラウドスキャン

**(Sサスケ。)** 

Lead・Sales・テレアポ職人へデータを送った際、既に登録済みだった場合どのように処理をするのかを設定がで きます。

Lead・Sales・テレアポ職人へデー タを送った際、既に登録済み だった場合どのように処理をす るのかを設定ができます。 1

- 2「登録済みの場合の処理方法」 は、顧客の一括登録と同様の挙 動になります。
	- 上書き登録 サスケの登録済みの情報に 対して、名刺情報を上書きす る登録方法です。部署・役職 など情報が更新される可能性 がある項目に対して有効的で す。
	- 未登録の場合登録 サスケに登録された情報が 空だった場合のみ登録される、 穴埋め式の登録方法です。
	- 登録しない サスケへ該当の名刺情報を 登録しない設定です。

重複チェックは各サービスの「重 複チェック項目」を元に判別しま す。

3 テレアポ職人ではリストごとに設 定が可能です。

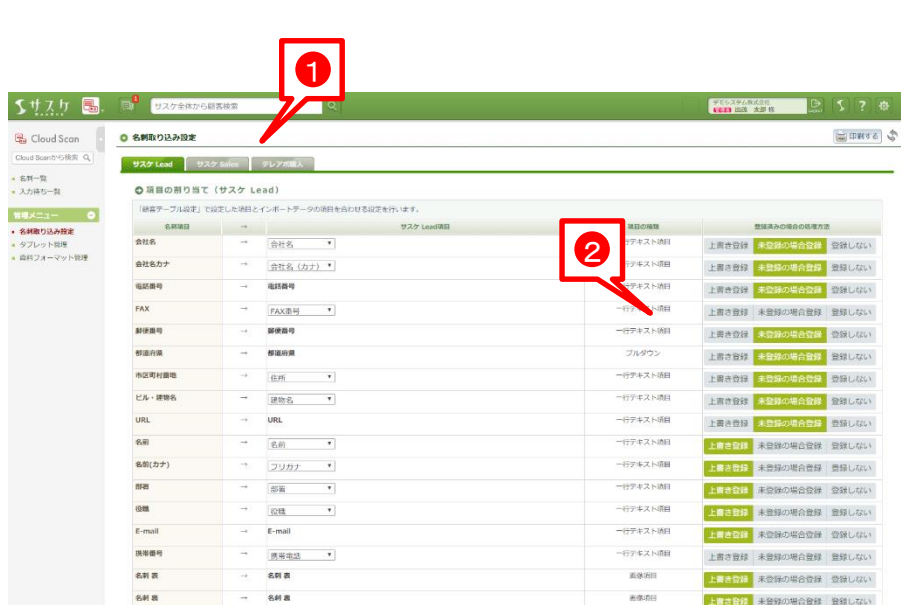

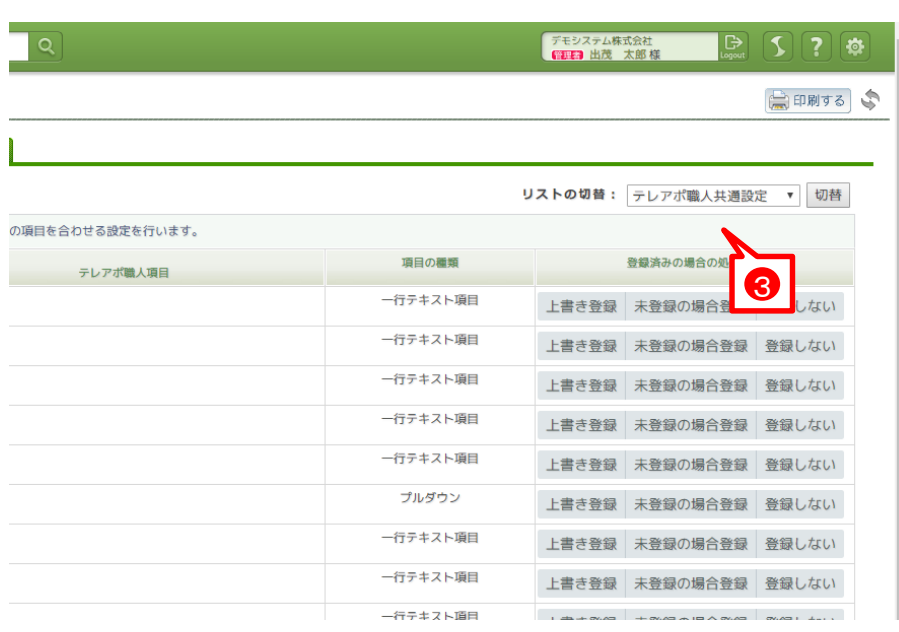

# 第3章 サスケ **Cloud Scan** 設定

タブレット管理では、サスケCloud ScanとCloud Scanアプリの連携を確認することができます。

■ タブレット管理では「どのタブレッ トを連携させているか」や「スキャ ンの総枚数」の把握ができます。

クラウドスキャン

タブレット管理

**Cloud Scan** 

 $(5#7)$ 

2 また「使用」のチェックを外したタ ブレットはCloud Scanのアプリが 使用不可になります。

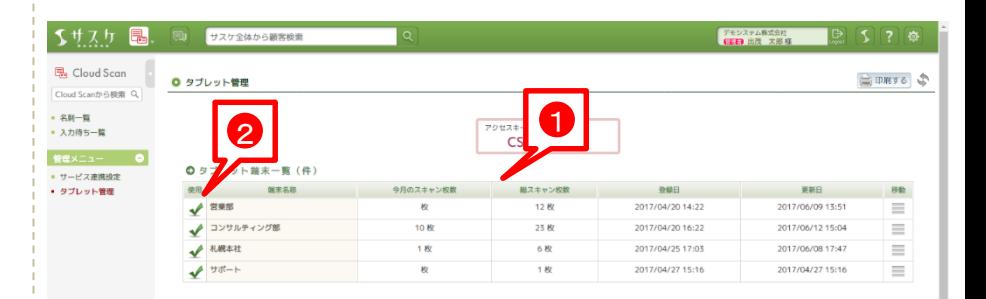

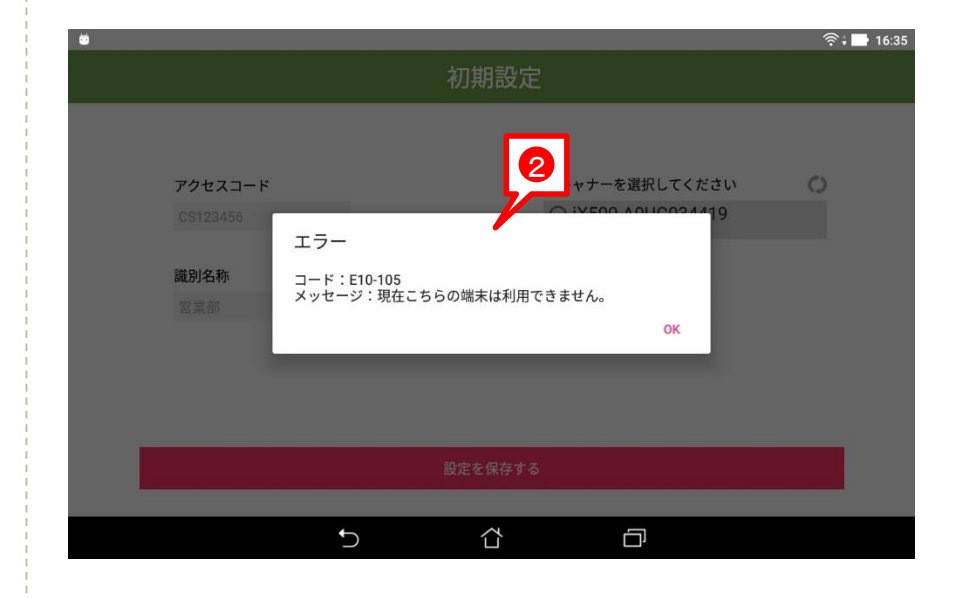

# 第3章 サスケ **Cloud Scan** 設定

# **Cloud Scan** 資料フォーマット管理

(Sサスケ。)

#### Cloud Scanでスキャンする資料のフォーマットを管理することができます。

既に使用可能となっている資料 フォーマットが一覧で表示されま す。また、フォーマットの依頼待 ちは上部に別途表示されます。 1

クラウドスキャン

- 使用 チェックが付いているとCloud Scanアプリ側で使用可能です。
- フォーマット名称 各フォーマットの名称です。修 正から変更が可能です。
- フォーマットファイル 各フォーマットの画像ファイル です。
- 連携先 どのサスケと連携して使用で きるかが表示されます。サー ビス連携で設定可能です。
- スキャン単価 該当フォーマットで用紙を データ化した際の1枚あたり の料金が表示されます。
- 今月のスキャン枚数 該当フォーマットでスキャンし た今月分の枚数が表示され ます。
- 総スキャン枚数 該当フォーマットでスキャンし た今まで全ての枚数が表示さ れます。
- サービス連携 該当フォーマットをどのサス ケへ連携するか設定ができま す。
- 修正 該当フォーマットの名称を変 更できます。

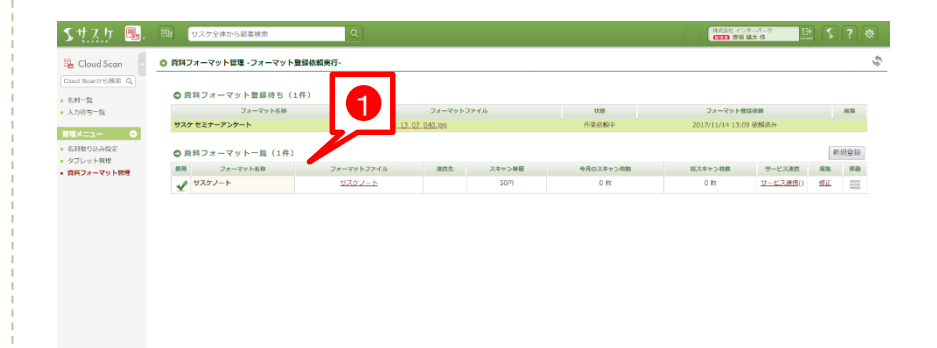

## (5サスケ。) クラウドスキャン **Cloud Scan**

- 1 資料フォーマットを新規で登録す る際は「新規登録」ボタンから行 えます。
- 2 資料フォーマットの登録では以 下を設定することができます。
	- フォーマット名称 資料フォーマットの名称を設 定できます。またあとからも変 更が可能です。
	- フォーマットデータ 資料フォーマットとなる、アン ケート用紙などをアップロード します。なお、アップロードの 方法は2種類あります。 ◇ファイルをアップロード 画像ファイルをブラウザ上か ら直接アップロードできます。 ◇スキャナから登録 Cloud Scanアプリから簡単に アンケート用紙をアップロード できます。
	- 備考欄 フォーマットを登録する作業 において、注意点がありまし たらご記入下さい。
- 資料フォーマットの登録が完了 すると「フォーマット登録依頼」の リンクが表示されますので、こち らをクリックすることでインター パークへフォーマットの依頼を送 ることができます。 3

この作業で御社側の設定は完 了となります。

※「スキャナから登録」を指定し た場合、次ページからの作業を しないとこちら表示されません。

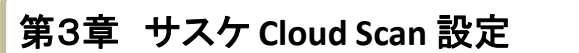

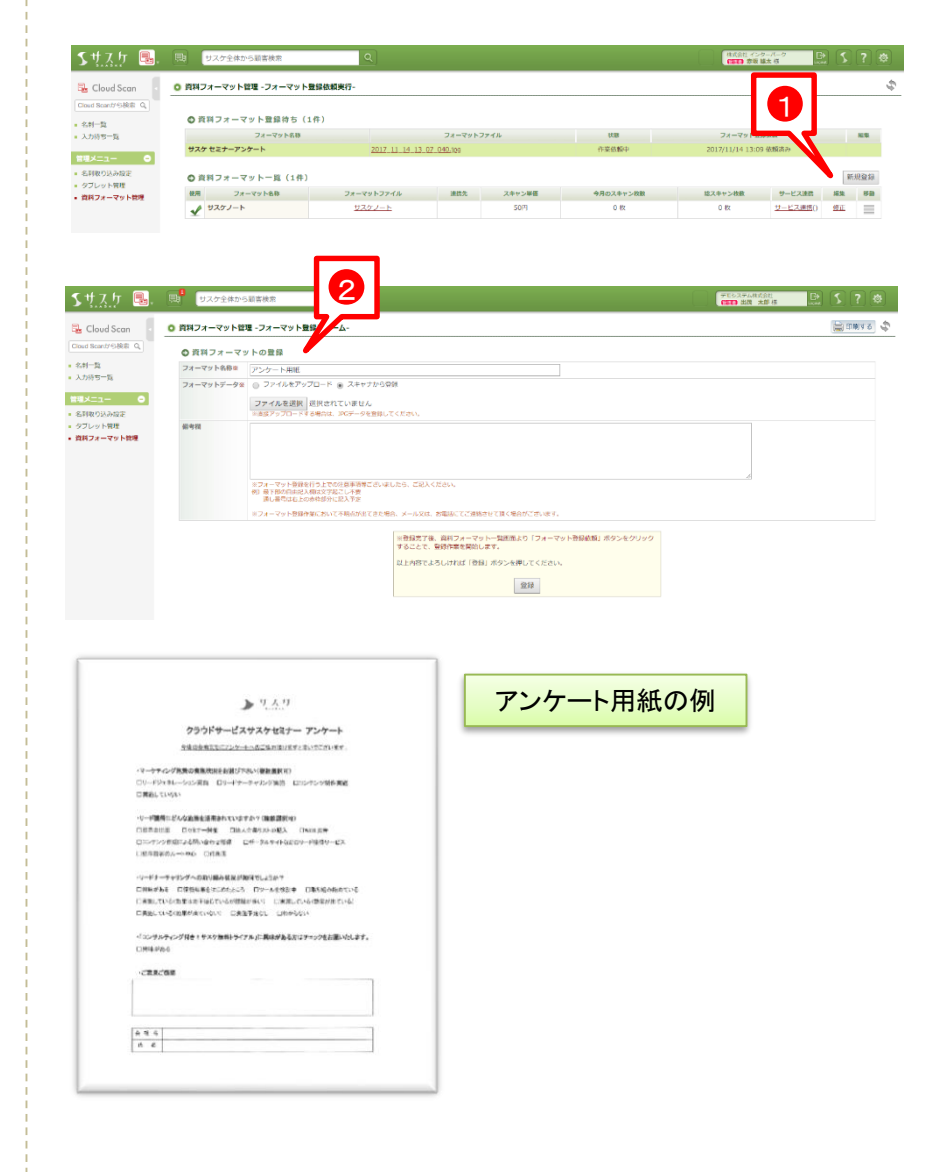

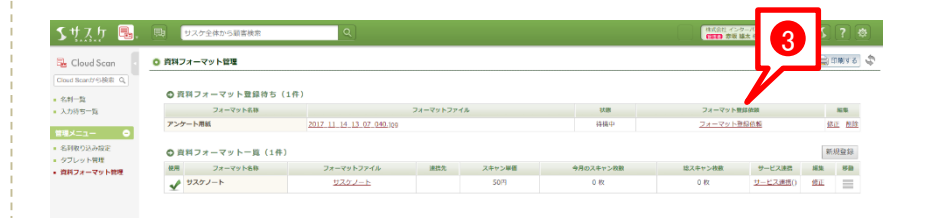

## $(5 + 7)$ クラウドスキャン **Cloud Scan**

フォーマットデータを「スキャナか ら登録」で登録した場合はCloud Scanアプリ側で操作を行う必要 がございます。 ※選択後、右上の「●」をタップ することで画面が遷移します。

- 1. Cloud Scanアプリを起動し、 適当な担当者を選びます
- 2. スキャン種別の選択で「資料 のみ」を選択
- 3. 「取り込み先サービスの選 択」では「Cloud Scan」を指定
- 4. 「資料フォーマットの選択」で 先ほど設定したフォーマット を選択します
- 5. 設定が完了しましたら、ス キャナーへアンケート用紙の テンプレートをセットし、「資 料をスキャン」ボタンをタップ します
- 6. スキャンが完了しましたら、 「プレビュー」をタップします

# 第3章 サスケ **Cloud Scan** 設定

 $\cup$ 

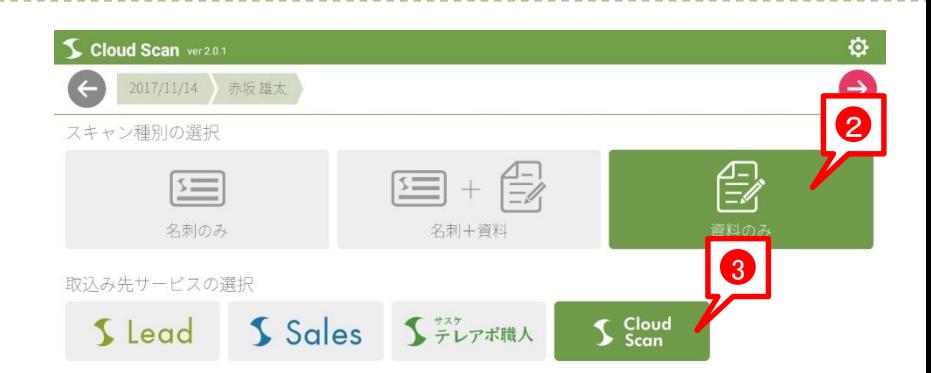

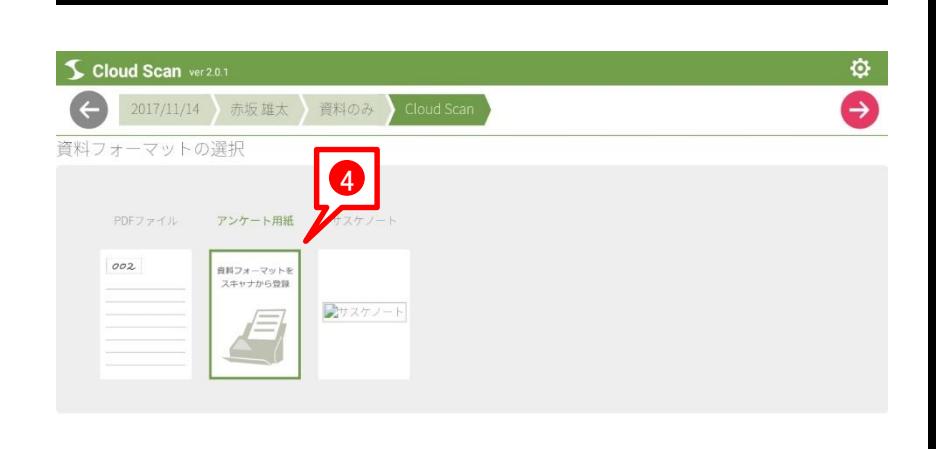

⇧

O

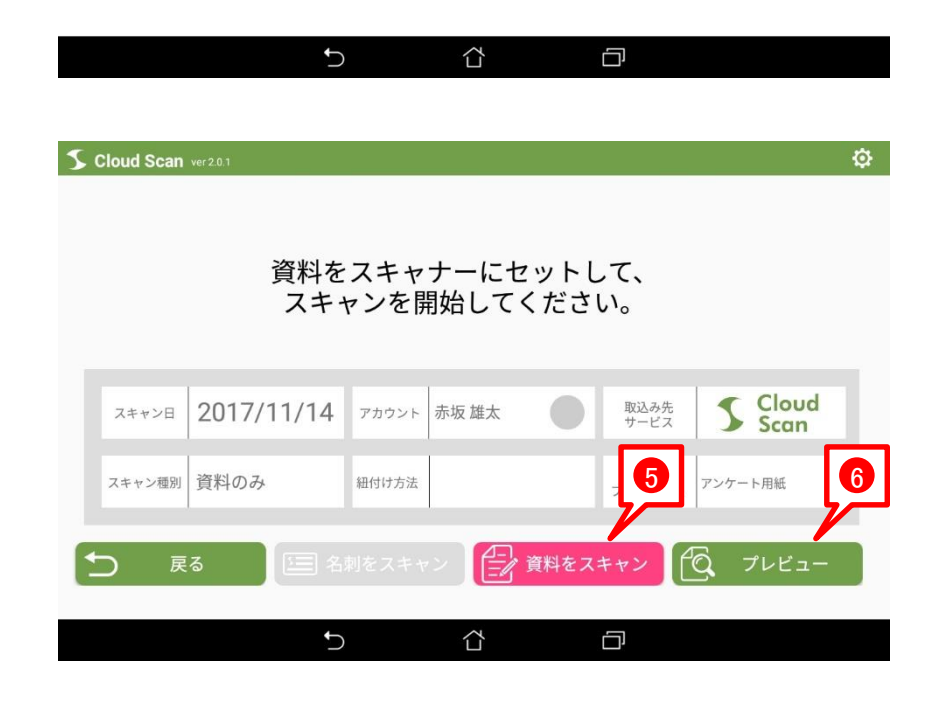

## $547H$ クラウドスキャン **Cloud Scan**

- 1. プレビューを確認し、問題が 無ければ「送信する」をタッ プします
- 2. 再度確認が出ますので「は い、送信します」をタップしま す
- 3. アプリ側でスキャンが完了し ましたら、サスケCloud Scan を確認します。 無事に送信できていますと 「フォーマット登録依頼」のリ ンクが表示されますので、こ ちらをクリックすることでイン ターパークへフォーマットの 依頼を送ることができます。

# 第3章 サスケ **Cloud Scan** 設定

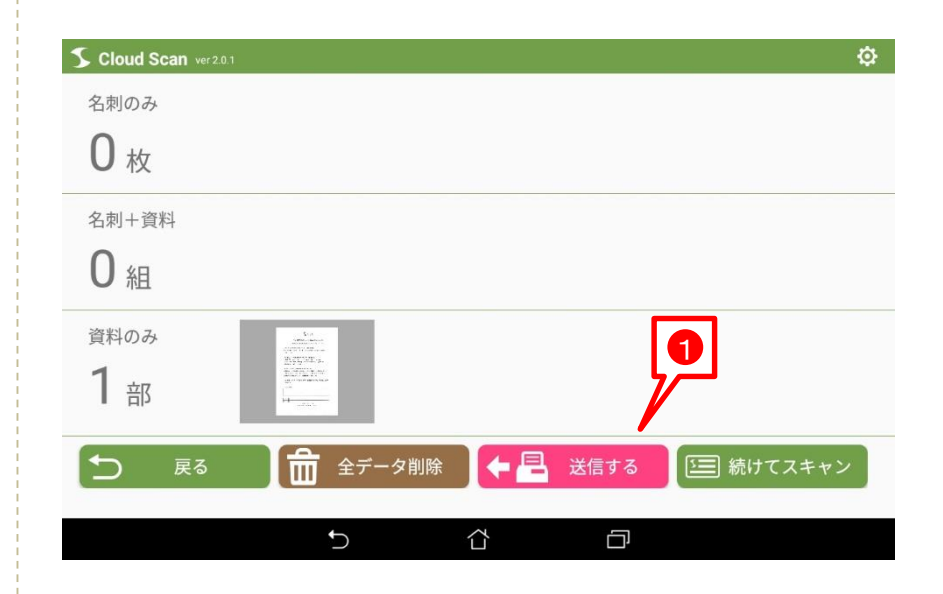

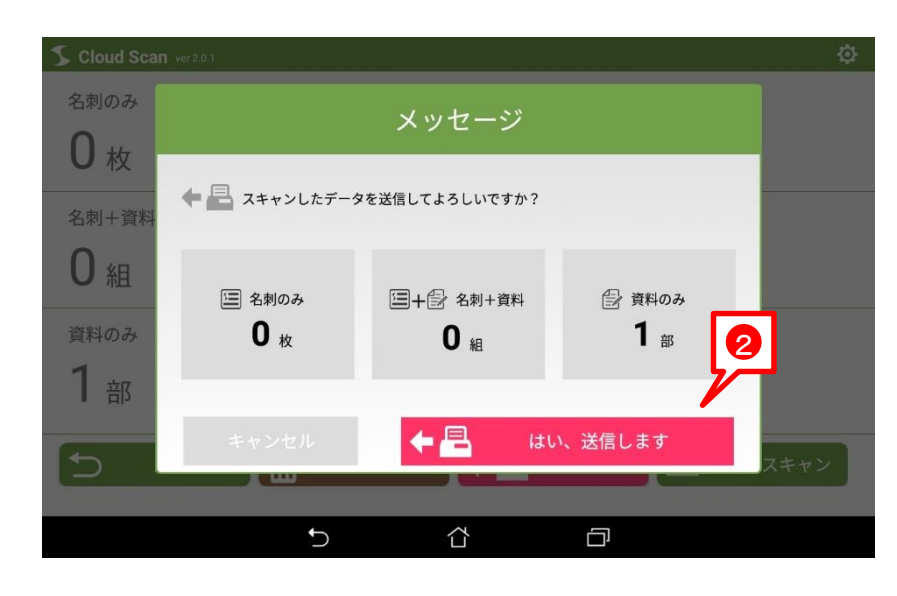

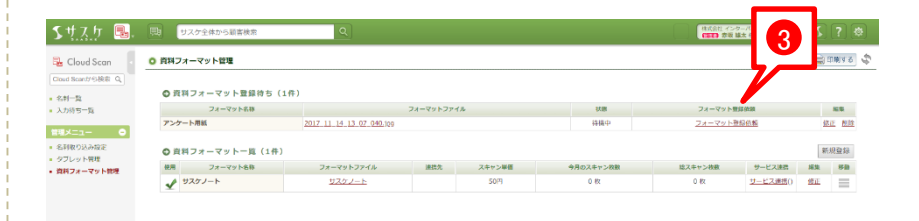

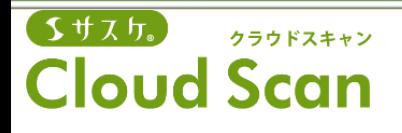

# <sup>第</sup>4<sup>章</sup> ScanSnapの設定

ScanSnapのソフトウェア準備

ScanSnapのWi-Fi設定

## $StZh$ クラウドスキャン **Cloud Scan**

# 第4章 **ScanSnap**の設定

**ScanSnap**のソフトウェア準備

## ネットワーク設定などで使用するソフトのご準備をお願いします。

1 まず初めにScanSnapのソフトウェ アをインストールします。CDをお 持ちの方はCDからインストール、 もしお持ち出ない場合は以下のリ ンクからソフトをダウンロードする ことが可能ですので、インストー ルをしてください。 http://scansnap.fujitsu.com/jp/dl/

Webサイトよりダウンロードされる 方は機種は「iX500」、OSはお使い のパソコンに合わせて頂き、一覧 表示をします。

- <mark>2</mark> ソフトウェア一覧を表示させました ら「ソフトウェアダウンロードインス トーラー」のダウンロードを選択し ます。
- <mark>3</mark> ダウンロードリンクが表示されま すので、こちらからソフトウェアの ダウンロードを行って下さい。

インストールまで完了しましたら、 ScanSnapの設定へ移ります。

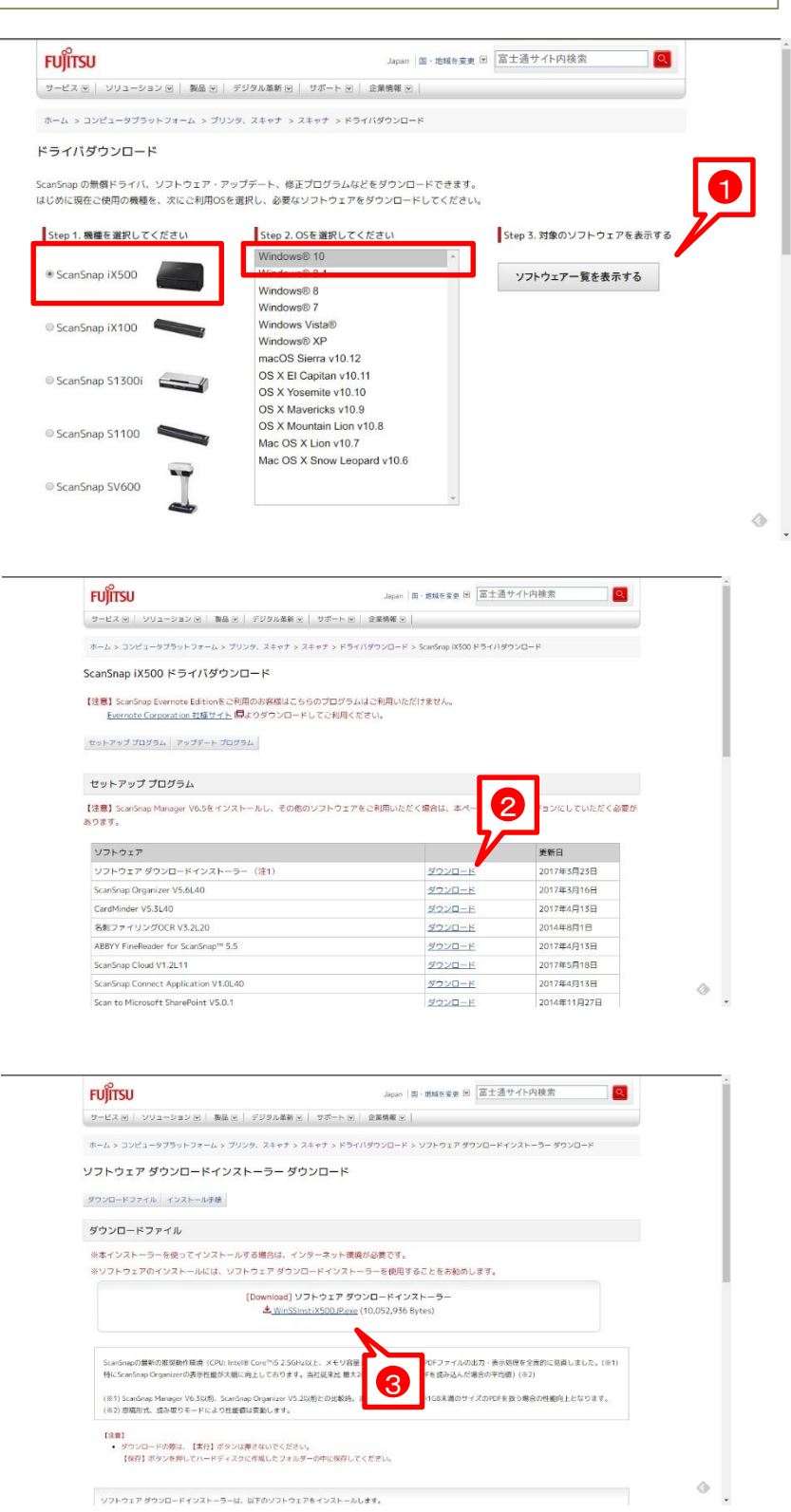

## $S+Z+Z$ クラウドスキャン **Cloud Scan**

# 第4章 **ScanSnap**の設定

## **ScanSnap**の**Wi-Fi**設定

### ネットワークを変更したい、ネットワークに繋がらないときにご確認下さい。

**レ**ソフトウェアのインストールが終了 しましたら、Windowsメニューより 「ScanSnap 無線設定ツール」を起 動します。

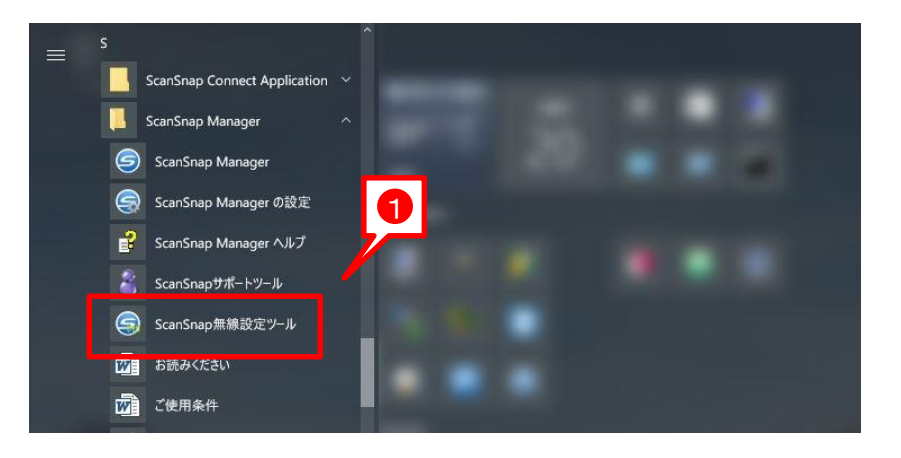

起動すると、右のような設定画面 が表示されますので「無線設定 ウィザード」を選択します。 2

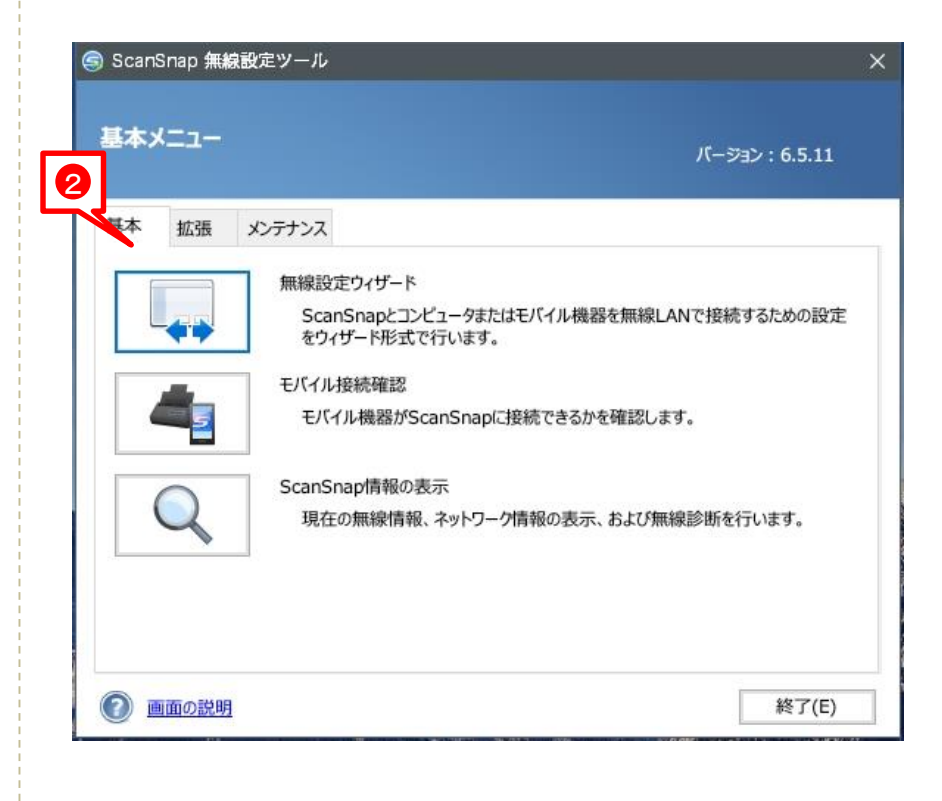

## (Sサスケ。) クラウドスキャン **Cloud Scan**

第4章 **ScanSnap**の設定

1 ScanSnapと今お使いのパソコンを USBで接続します。

接続されましたら次へ進みます。

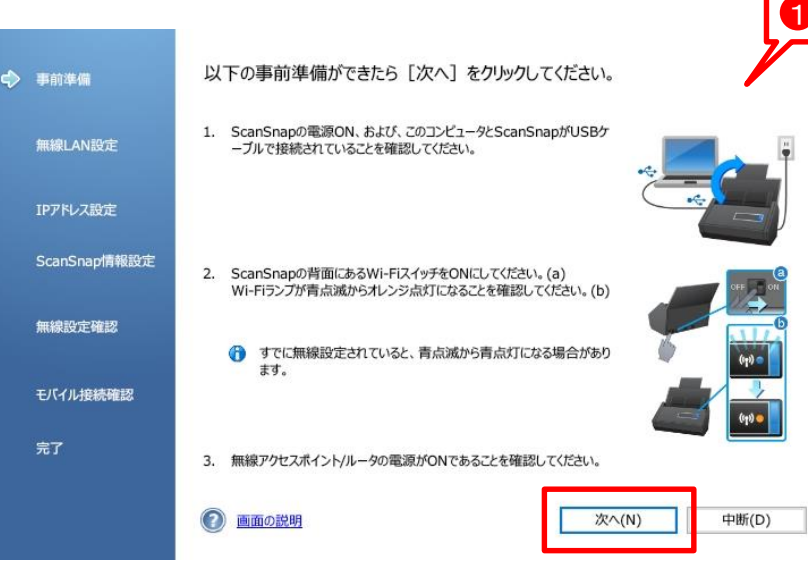

2 ScanSnapが社内のWi-Fiを検知す ると、右のように一覧で表示され ます。 もしこちらに表示されないようでし たら「更新」をお試し下さい。もしこ ちらでも表示されない場合は、御

社のネットワーク管理者様へご連 絡下さい。

無事表示されましたら、Wi-Fiを選 択します。パスワードの設定をし ている場合は入力をお願いします。 3

接続が完了すると、以下のポップ アップが出ます。

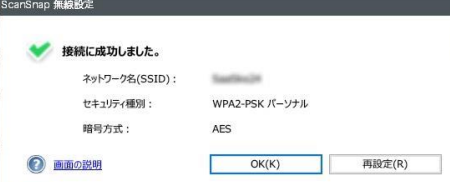

これでScanSnapのWi-Fi設定作業 は完了です。

ScanSnapを接続する無線アクセスポイント/ルータを設定します。

**● 無線ネットワークから選択(S)** 

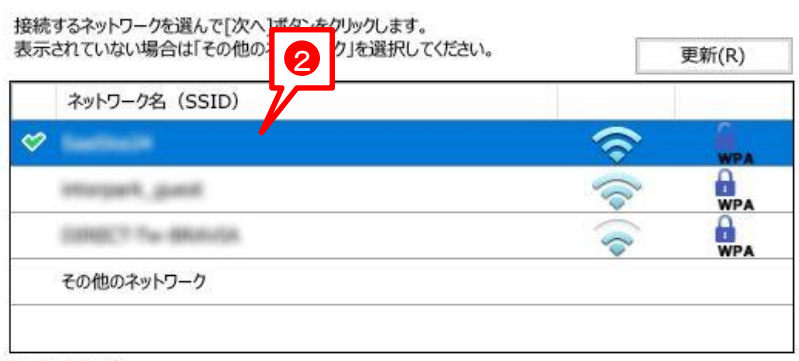

**SETUP** 

#### ○ WPSを使用(U)

無線アクセスポイント/ルータに右のようなWPSロゴが付いている場合、自動で設定するこ とも可能です。 WPSを使用を選んで[次へ]ボタンをクリックします。

# ScanSnapのMACアドレス

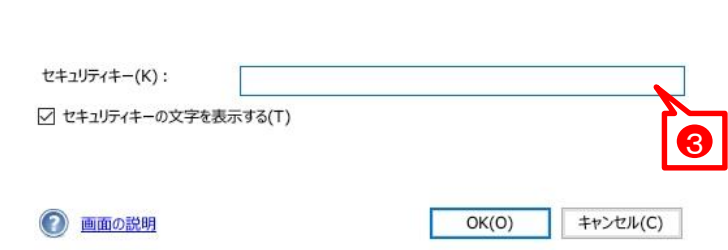